# 附件 4

# 2022 年河南省住院医师规范化培训 招收对象网上报名操作指南

1.电脑上打开网址: [http://hnzl.xinzhiyx.com/zyy/a/login](http://hnszp.bjztyh.cn) , 进入河南省住院医师规范化培训综合 管理平台(建议使用 360 极速浏览器, IE10 以上, Chrome 浏览器)。

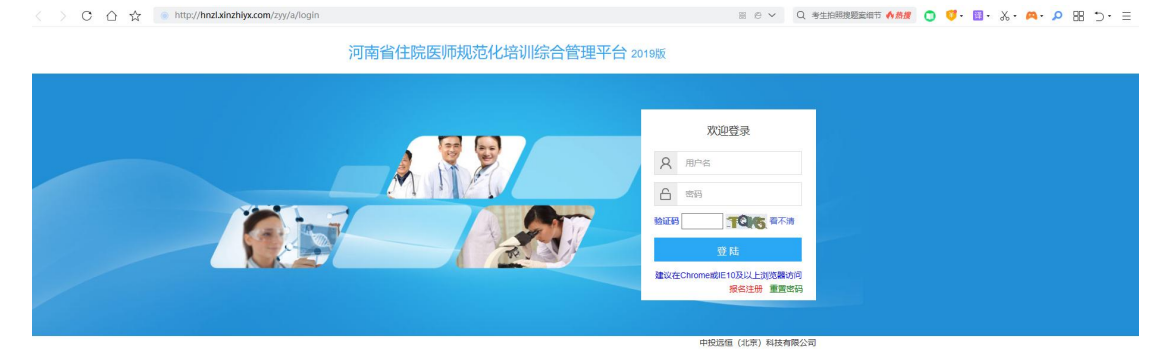

**2**.在线注册

#### 河南省住院医师规范化培训综合管理平台 2019版

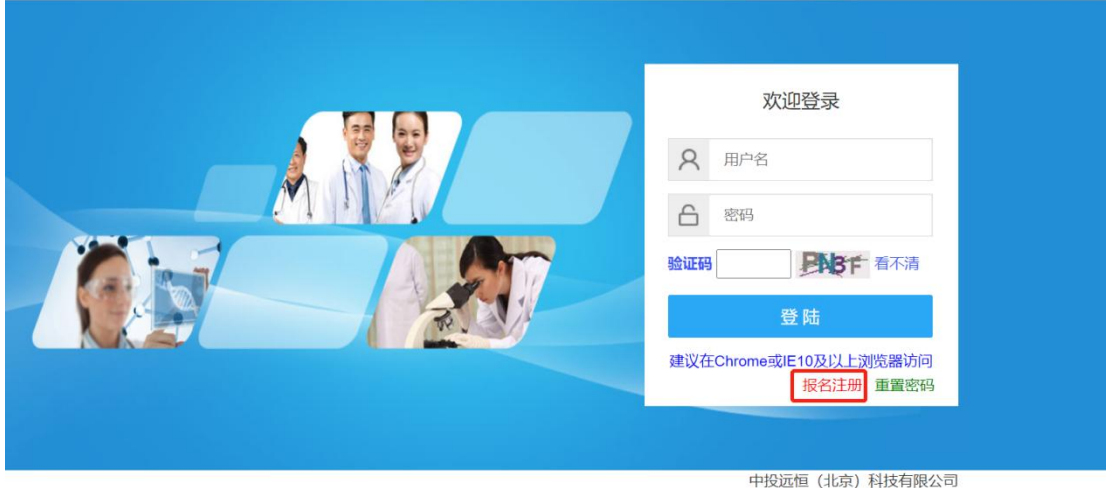

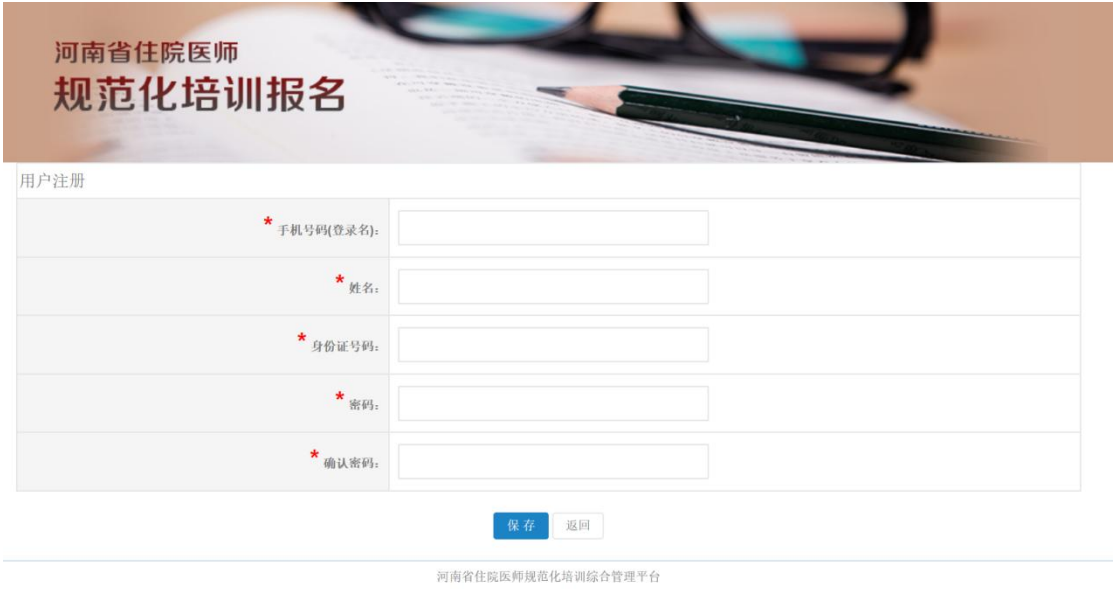

注册时请确保手机号码、身份证号码填写正确,并牢记自己的密码。 注册时如果提示"身份证已存在"或"手机号已存在",请联系技术支持电话李工 19337893697, 范工 15565260832,杨工 18790628537 协助。

#### **3.** 在线报名

使用注册时填写的手机号和密码登录系统进行在线报名,住院医师和助理全科医生报名是两个入 口,请注意选择正确的报名入口。

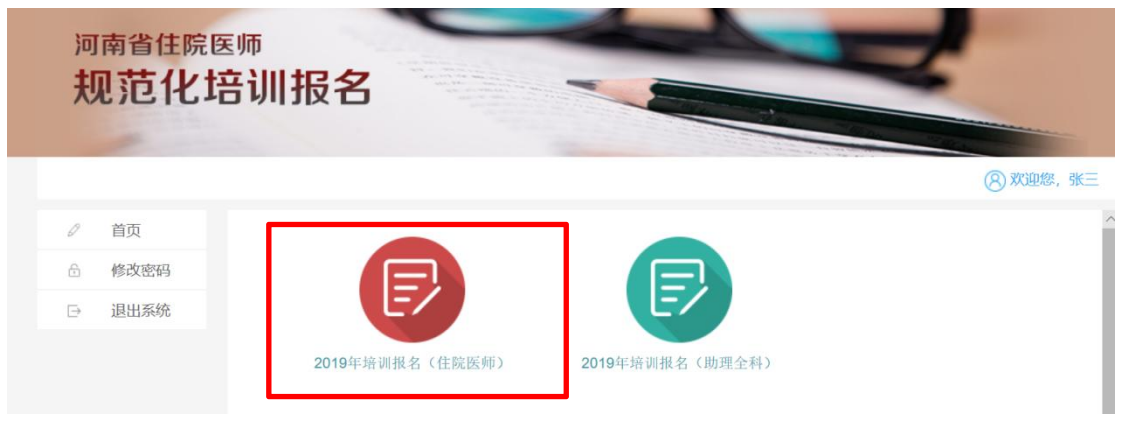

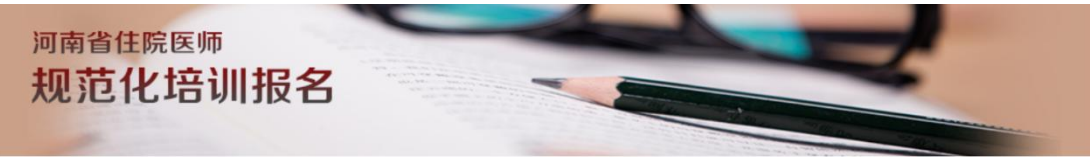

8 欢迎您,徐路路

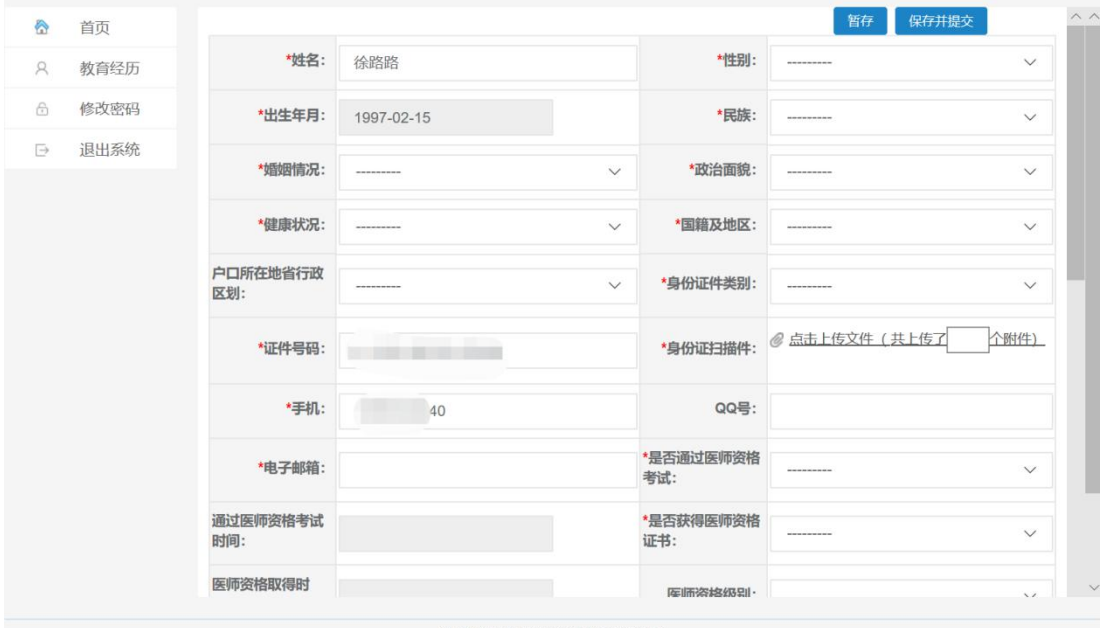

河南省住院医师规范化培训综合管理平台

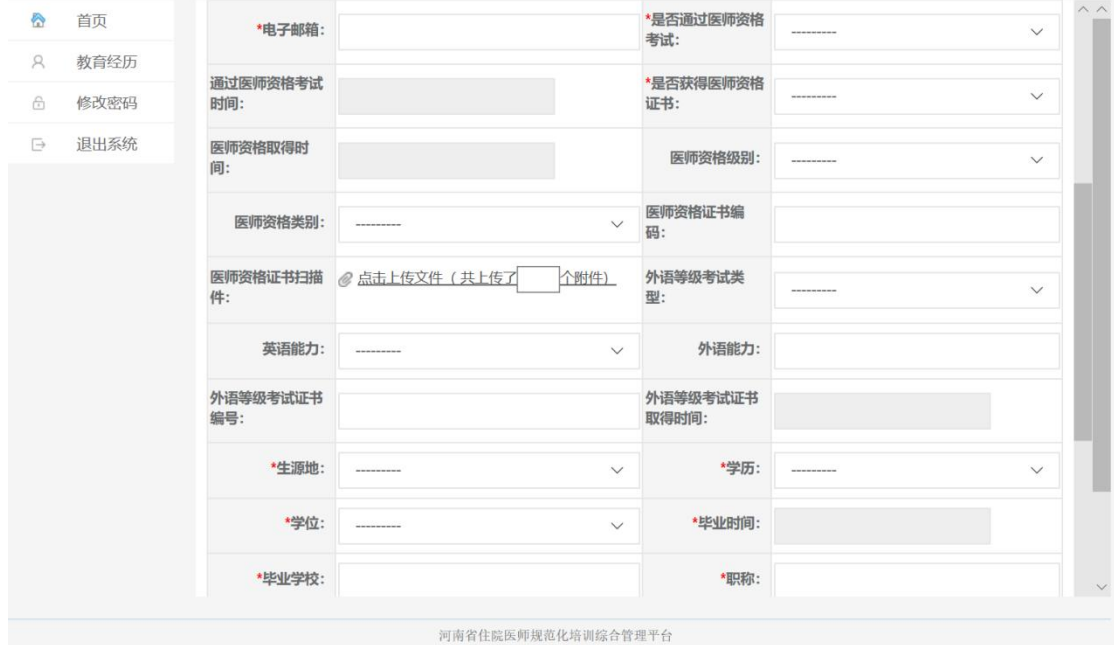

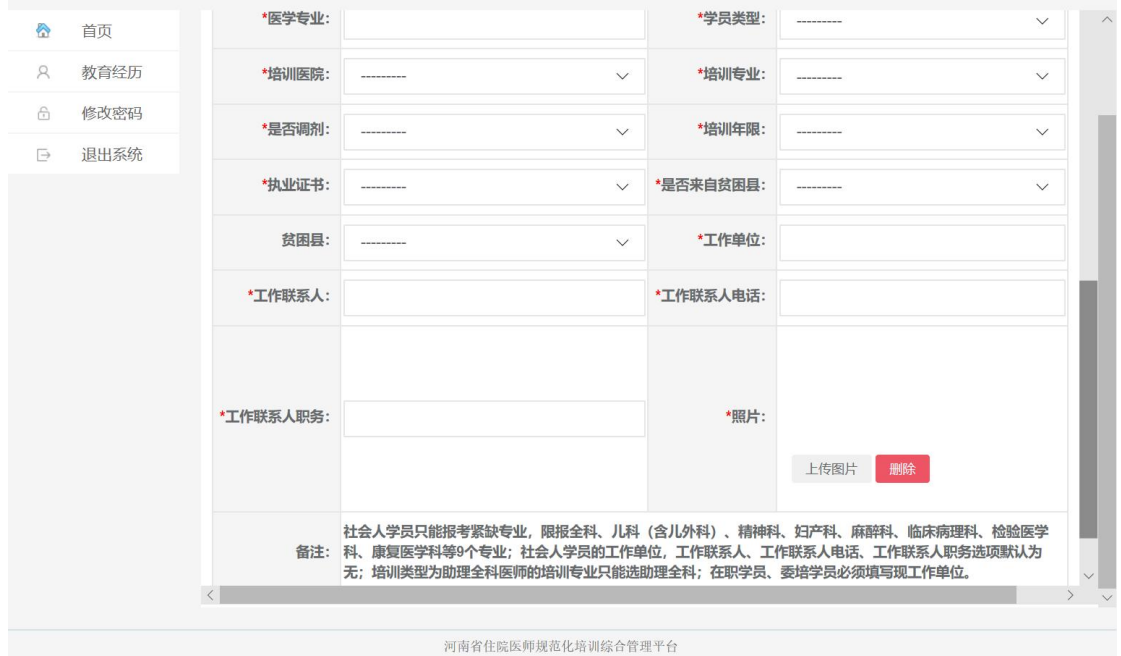

填写报名信息后可以"暂存"或"保存并提交"。暂存的数据可以随时修改补充,提交之后如果需 要修改信息,请先"撤回"已提交的数据,修改后再次提交即可。基地医院审核完成后,无法再 修改,请确保信息填写正确。

#### **4.** 打印报名表

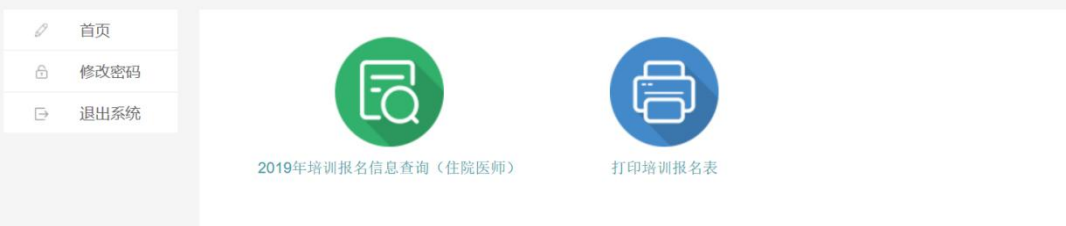

报名信息提交之后,可以查看报名信息,打印报名表。

#### **5.** 录取查询

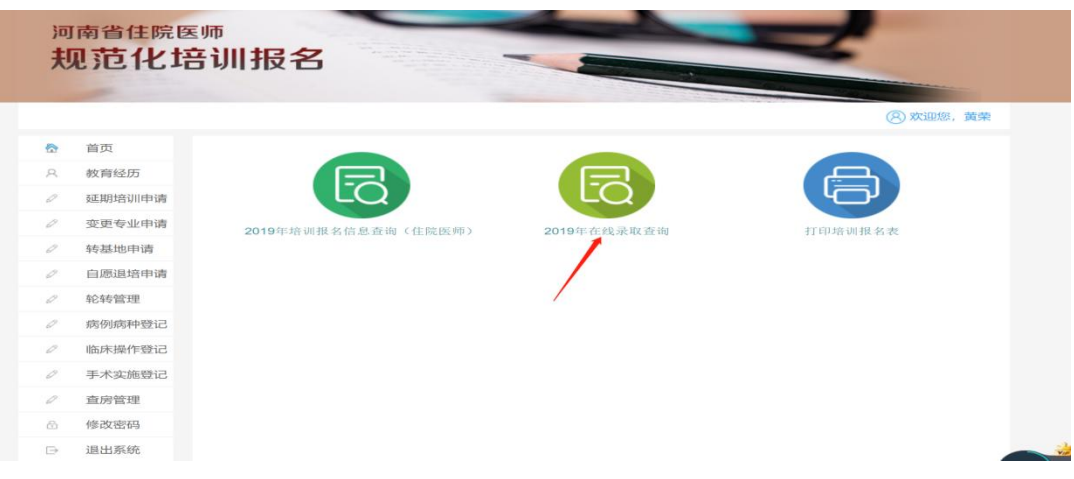

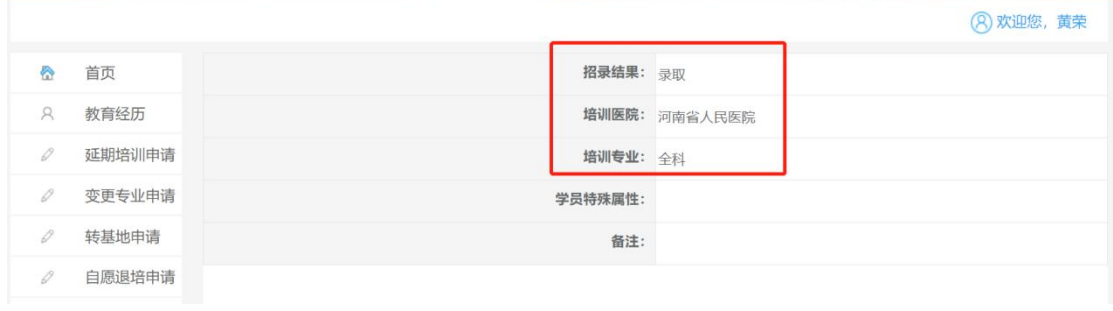

## **6.**补招查询及报名:

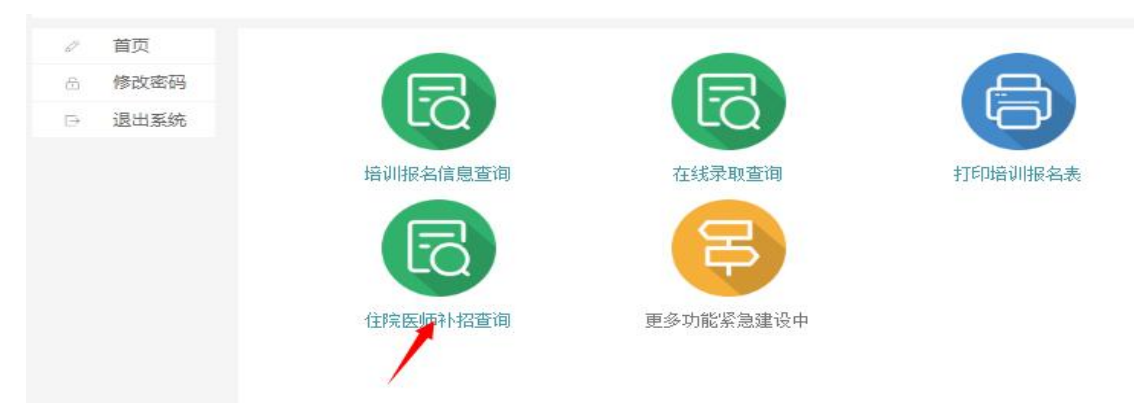

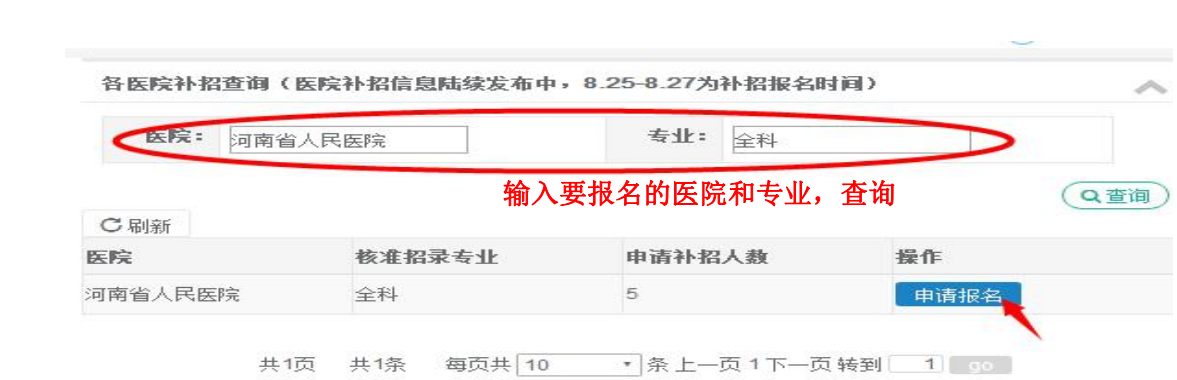

### 点击"申请报名"后保存即可。

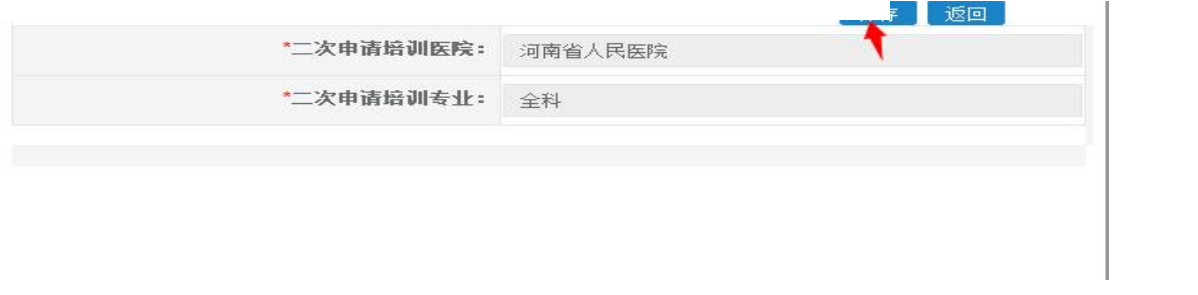